# **GARMIN.**

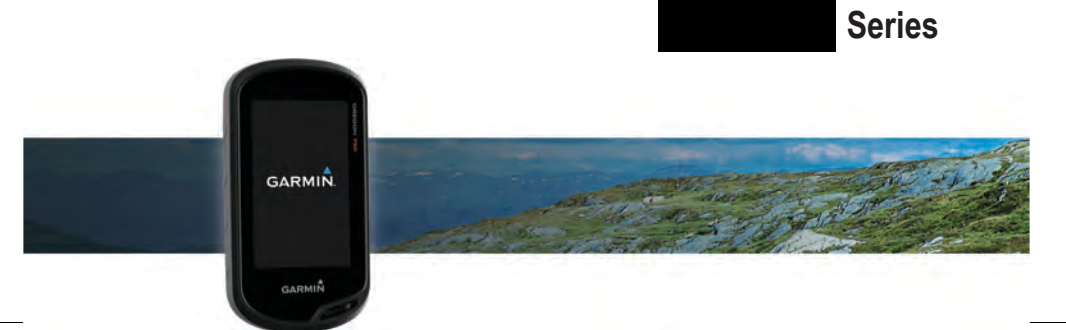

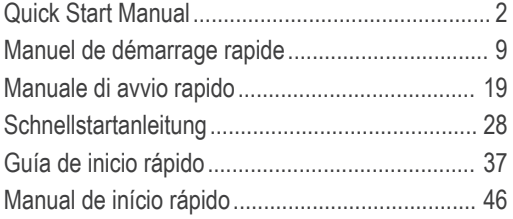

ب**وتريد**<br>May 2016 Printed in Taiwan 190-02075-06\_0A<br>Printed in Taiwan 190-02075-06\_0A

# **Series Quick Start Manual**

# **Introduction**

### **WARNING**

See the *Important Safety and Product Information* guide in the product box for product warnings and other important information.

### **Device Overview**

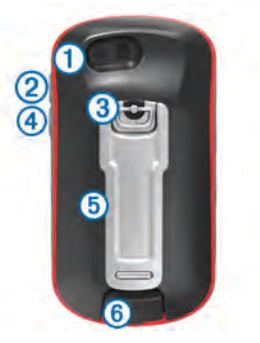

- Camera lens (not available on all models)
- **2** Power, menu, apps, and backlight key
- **Battery cover D-ring**

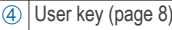

Ä microSD™ card slot (under battery door)

Mini-USB port (under weather cap)

#### *Installing AA Batteries*

Instead of the optional NiMH battery pack (page 3), you can use two alkaline, NiMH, or lithium batteries. This is useful when you are on the trail and cannot charge the NiMH battery pack. Use NiMH or lithium batteries for best results.

**NOTE:** Standard alkaline batteries are not recommended for the models when using the camera feature.

- **1** Turn the D-ring counter-clockwise, and pull up to remove the cover.
- **2** Insert two AA batteries, observing polarity.

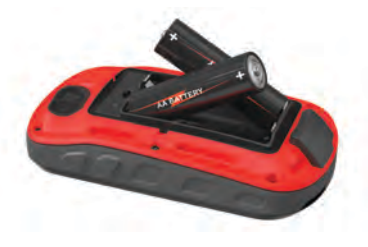

- **3** Replace the battery cover, and turn the D-ring clockwise.
- $4$  Hold  $(1)$ .
- **5** Select **Setup** > **System** > **Battery Type**.
- **6** Select **Alkaline**, **Lithium**, **NiMH**, or **Precharged NiMH**.

### *Installing the NiMH Battery Pack*

The device operates using the optional NiMH battery pack (not included with all models) or two AA batteries (page 2).

- **1** Turn the D-ring counter-clockwise, and pull up to remove the cover.
- **2** Locate the battery pack  $\circled{1}$ .

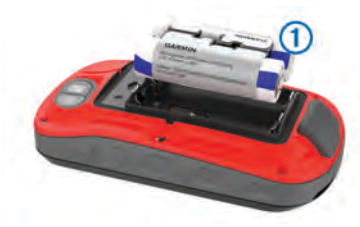

- **3** Insert the battery pack, observing polarity.
- **4** Gently press the battery pack into place.

**5** Replace the battery cover, and turn the D-ring clockwise.

# **Charging the Battery Pack**

#### *NOTICE*

To prevent corrosion, thoroughly dry the USB port, the weather cap, and the surrounding area before charging or connecting to a computer.

Do not attempt to use the device to charge a battery that was not provided by Garmin® . Attempting to charge a battery that was not provided by Garmin can damage the device and void the warranty.

Before you can connect the straight connector of the USB cable to your device, you may need to remove optional mount accessories.

**NOTE:** The device does not charge when outside the approved temperature range (page 9).

You can charge the battery using a standard wall outlet or a USB port on your computer.

**1** Pull up the weather cap  $\circled{1}$  from the mini-USB port  $\oslash$ .

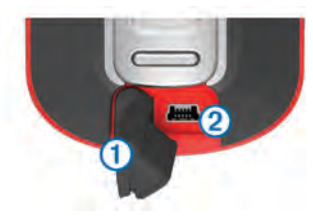

- **2** Plug the small end of the USB cable into the mini-USB port.
- **3** Plug the USB end of the cable into an AC adapter or a computer USB port.
- **4** If necessary, plug the AC adapter into a standard wall outlet.

When you connect the device to a power source, the device turns on.

**5** Charge the battery completely.

# **Turning On the Device**

Hold  $(1)$ .

#### **Home Screen**

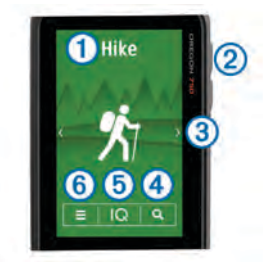

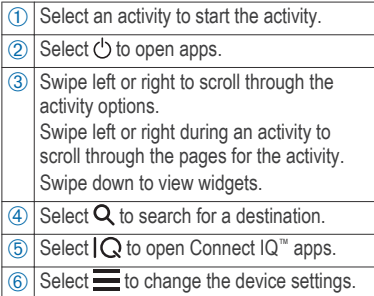

#### *Locking the Touchscreen*

You can lock the screen to prevent inadvertent screen touches.

Select  $($ b >  $\bigcap$ 

#### **Acquiring Satellite Signals**

Before you can use the GPS navigation features, you must acquire satellite signals. The device may need a clear view of the sky to acquire satellite signals. It may take 30 to 60 seconds to acquire satellite signals.

- If necessary, start an activity.
- **2** Swipe down to view the status widget.
- **3** Wait until the GPS indicator bars turn green.

# **Connected Features**

Connected features are available for your device when you connect the device to a compatible smartphone using Bluetooth® wireless technology. Some features require you to install the Garmin Connect™ Mobile app on the connected smartphone. Go to www.garmin.com/apps for more information. Some features are also available when you connect your device to a wireless network.

#### **Phone notifications**: Displays phone notifications and messages on your device.

- **LiveTrack**: Allows friends and family to follow your races and training activities in real time.
- **Activity uploads to Garmin Connect**: Automatically sends your activity to your Garmin Connect account as soon as you finish recording the activity.
- **Connect IQ**: Allows you to extend your device features with widgets, data fields, and apps.
- **Software Updates**: Allows you to update your device software.
- **EPO Downloads**: Allows you to download an extended prediction orbit file to quickly locate GPS satellites and reduce the time it takes to calculate your position.
- **Live Geocache Data**: Provides free and subscription-based services to view live geocache data from www.geocaching.com.
- **Weather**: Allows you to view current weather conditions and weather forecasts. You can also view weather radar on the map.

#### **Connecting to a Wireless Network**

**1** Select  $(')$  > **Setup** > **Wi-Fi.** 

- **2** If necessary, select the toggle switch to enable Wi‑Fi® technology.
- **3** Select **Add Network**.
- **4** Select an option:
	- To select a broadcast wireless network, select a wireless network from the list and enter the password, if necessary.
	- To select a non-broadcast wireless network, select  $\blacksquare$ , and enter the network SSID and password.

The device stores the network information and connects automatically when you return to this location.

# **Pairing Your Smartphone**

- **1** Go to **garmin.com/intosports/apps**, and download the Garmin Connect Mobile app to your smartphone.
- **2** Bring your smartphone within 10 m (33 ft.) of your device.
- **3** From your device, select  $\bigcirc$  > Setup > **Bluetooth**, and follow the on-screen instructions.
- **4** From your smartphone, open the Garmin Connect Mobile app, and follow the on-screen instructions to connect a device.

The instructions are provided during the initial setup, or can be found in the Garmin Connect Mobile app help.

Phone notifications require a compatible smartphone equipped with Bluetooth Smart wireless technology. Go to garmin.com/ble for compatibility information.

# **Connect IQ Features**

You can add Connect IQ features to your device from Garmin and other providers using the Garmin Connect Mobile app. You can customize your device with data fields, widgets, and apps.

### *Downloading Connect IQ Features*

- **1** From the settings in the Garmin Connect Mobile app, select **Connect IQ Store**.
- **2** Follow the on-screen instructions.

# **Viewing Widgets**

Your device is preloaded with a widget that displays the status of your connections.

- **1** Swipe down from the top of the screen.
- **2** Swipe left or right to view more widgets.

**3** Swipe up or return to the previous screen.

# **Activities**

Your device can be used for indoor, outdoor, athletic, and fitness activities. When you start an activity, the device displays and records sensor data. You can save activities and share them with the Garmin Connect community.

You can also add Connect IQ activity apps to your device using your Garmin Connect account (page 6).

# **Recording an Activity**

- **1** Swipe left or right to choose an activity.
- **2** Select the activity name.
- **3** Select **Start**.

**TIP:** You can swipe left or right to see other pages for the activity.

- **4** Begin your activity.
- **5** After you complete your activity, select **Stop**.
- **6** Select **Save**.

# **Navigating to a Destination**

**1** Swipe to select the activity to use while navigating.

- 2 Select Q.
- **3** Select a category.
- **4** Select a destination.
- **5** Select **Go**.

The map opens and your route is marked with a magenta line.

# **Geocaches**

Geocaching is a treasure hunting activity in which players hide or search for hidden caches using clues and GPS coordinates.

# **Searching for a Geocache**

Before you can search for a geocache, you must load geocaches onto your device or connect to Wi‑Fi or Garmin Connect.

You can register your device at www.geocaching.com to search for a list of nearby geocaches, or to search live information for millions of geocaches.

- **1** Select **Setup** > **Geocaching** > **Register Device** and follow the onscreen instructions to register your device at **www.geocaching.com** (optional).
- 2 Select Q.

Quick Start Manual 7

- **3** Select an option:
	- To search a list of geocaches downloaded to your device, select **Spell Search**.
	- To search a list of nearby geocaches, select **Search Near**.
	- To search a list of live geocaches by code, select **Search Live GC Code**.

Nearby geocaches appear on the map.

**4** Select  $\mathbf C$  to update live data (optional).

# **Camera and Photos**

You can take photos and videos with your device. If enabled, the geographic location is automatically saved in the photo or video information. You can navigate to the location.

# **Taking a Photo**

- 1 Select  $(1)$ .
- **2** Select **Camera**.
- **3** Turn the device horizontally or vertically to change the orientation of the photo.
- **4** If necessary, select  $\blacklozenge$  to turn on the flash.

**TIP:** You can select Auto to use the flash only when the camera detects a low light scene.

- **5** If necessary, use two fingers on the touchscreen to zoom in or out .
- **6** Hold **is** to focus and hold the device still.

A white frame appears on the screen. The device focuses on the object inside of the frame. When the photo is in focus, the frame turns green.

**7** Release **to** to take a photo.

# **Customizing the Device Adjusting the Backlight Brightness**

You can adjust the backlight brightness to maximize the battery life.

- **1** Swipe down from the top of the screen.
- 2 Select  $+$  or  $-$ .

# **Customizing the Keys**

You can configure the power key and user key as a shortcut to a menu, setting, or application.

- 1 Select  $\circlearrowleft$  > Setup > System > **Configure Keys**.
- **2** Select *b* or **User Key**.

**3** Select **Single Tap**, **Double Tap**, or **Hold**.

**4** Select an option.

# **Device Information**

#### **Support and Updates**

Garmin Express™ (www.garmin.com /express) provides easy access to these services for Garmin devices.

- Product registration
- Product manuals
- Software updates
- Data uploads to Garmin Connect
- Map, chart, or course updates

# **Getting the Owner's Manual**

The owner's manual includes instructions for using device features and accessing regulatory information.

Go to **www.garmin.com/manuals**

#### **/** . **Specifications**

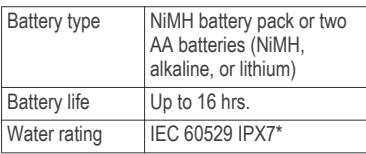

Manuel de démarrage rapide 9

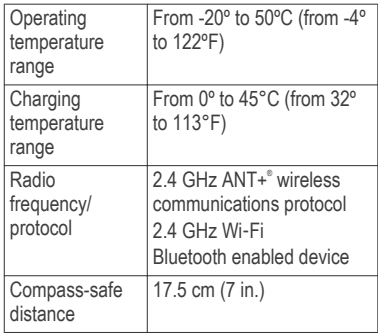

\*The device withstands incidental exposure to water of up to 1 m for up to 30 min. For more information, go to www.garmin.com/waterrating.

# **Manuel de démarrage rapide**

# **Introduction**

#### **AVERTISSEMENT**

Consultez le guide *Informations importantes sur le produit et la sécurité* inclus dans l'emballage du produit pour prendre connaissance des avertissements et autres informations sur le produit.

#### **Présentation de l'appareil**

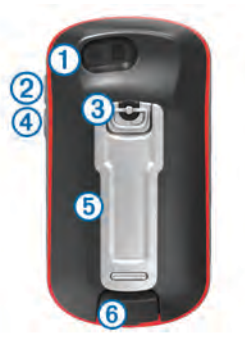

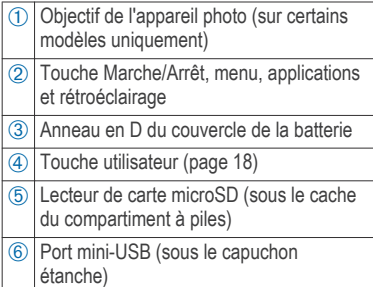

#### *Mise en place de piles AA*

Vous pouvez utiliser deux piles alcalines, NiMH ou au lithium, à la place de la batterie NiMH en option (page 11). Cela vous sera utile si vous ne pouvez pas recharger la batterie NiMH pendant votre trajet. Pour des résultats optimaux, utilisez des piles NiMH ou au lithium.

**REMARQUE :** les piles alcalines standard ne sont pas recommandées pour les<br>appareils<br>lorsque la fonc lorsque la fonction appareil photo est utilisée.

- **1** Tournez l'anneau en D dans le sens inverse des aiguilles d'une montre, puis soulevez-le pour retirer le cache.
- **2** Insérez deux piles AA en respectant la polarité.

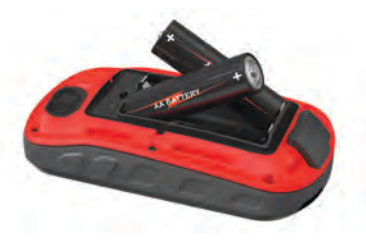

- **3** Remettez le cache de la batterie en place et tournez l'anneau en D dans le sens des aiguilles d'une montre.
- **4** Maintenez enfoncé le bouton  $(1)$ .
- **5** Sélectionnez **Configurer** > **Système** > **Type de piles AA**.
- **6** Sélectionnez **Alcaline**, **Lithium**, **NiMH** ou **NiMH préchargée**.

#### *Installation de la batterie NiMH*

L'appareil fonctionne à l'aide de la batterie NiMH en option (incluse avec certains modèles seulement) ou avec deux piles AA (page 10).

- **1** Tournez l'anneau en D dans le sens inverse des aiguilles d'une montre, puis soulevez-le pour retirer le cache.
- **2** Localisez la batterie **D**.

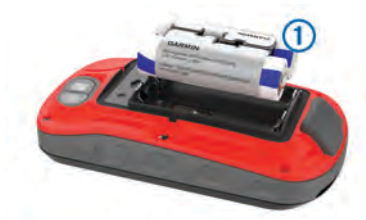

**3** Insérez la batterie en respectant la polarité.

- **4** Appuyez doucement sur la batterie pour la mettre en place.
- **5** Remettez le cache de la batterie en place et tournez l'anneau en D dans le sens des aiguilles d'une montre.

### **Chargement de la batterie**

#### *AVIS*

Pour éviter tout risque de corrosion. essuyez soigneusement le port USB, le capuchon étanche et la surface environnante avant de charger l'appareil ou de le connecter à un ordinateur.

N'essayez pas d'utiliser l'appareil pour charger une batterie non fournie par Garmin. Essayer de charger une batterie non fournie par Garmin risquerait d'endommager l'appareil et annulerait la garantie.

Avant de pouvoir connecter le connecteur droit du câble USB à votre appareil, vous devrez peut-être retirer les accessoires de fixation en option.

**REMARQUE :** l'appareil ne se charge pas lorsque la température est en dehors de la plage de températures approuvées (page 18).

Vous pouvez charger la batterie à l'aide d'une prise murale standard ou d'un port USB de votre ordinateur.

**1** Retirez le capuchon étanche  $\circled{1}$  du port mini-USB  $(2)$ .

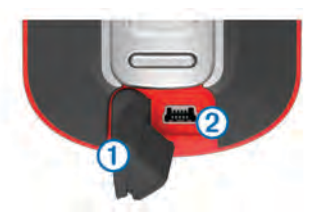

- **2** Branchez la petite extrémité du câble USB sur le port mini-USB.
- **3** Branchez l'extrémité USB du câble à l'adaptateur secteur ou au port USB d'un ordinateur.
- **4** Si besoin, branchez le chargeur secteur sur une prise murale standard. Lorsque vous connectez l'appareil à une source d'alimentation, l'appareil se met sous tension.
- **5** Chargez complètement la batterie.

### **Mise sous tension de l'appareil**

Maintenez enfoncé le bouton  $^1$ .

#### **Ecran d'accueil**

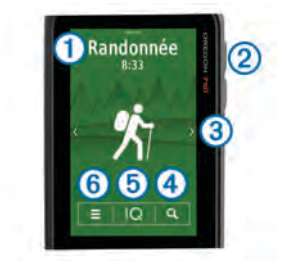

Sélectionnez une activité pour démarrer cette activité.  $\overline{P(2)}$  Sélectionnez ( $\overline{P}$ ) pour ouvrir les applications. 3 Faites glisser votre doigt vers la gauche ou la droite pour faire défiler les différentes activités. Faites glisser l'écran à gauche ou à droite pendant une activité pour explorer les pages de cette activité. Faites glisser votre doigt vers le bas pour afficher les widgets.  $\overline{A}$  Sélectionnez  $\overline{Q}$  pour rechercher une destination.

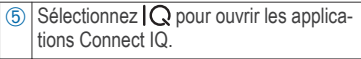

 $\circ$  Sélectionnez pour modifier les paramètres de l'appareil.

#### *Verrouillage de l'écran tactile*

Vous pouvez verrouiller l'écran pour éviter les fausses manipulations.

Sélectionnez  $(1)$  >  $\bigcap$ .

# **Acquisition des signaux satellites**

Avant de pouvoir utiliser les fonctions de navigation GPS, vous devez acquérir des signaux satellites. Pour acquérir des signaux satellites, l'appareil doit disposer d'une vue dégagée sur le ciel. La procédure de recherche de signaux satellites peut prendre de 30 à 60 secondes.

- **1** Si nécessaire, démarrez une activité.
- **2** Faites glisser votre doigt vers le bas pour afficher le widget de statut.
- **3** Patientez jusqu'à ce que les barres de l'indicateur GPS deviennent vertes.

# **Fonctionnalités connectées**

Des fonctions connectées sont disponibles pour votre appareil lorsque vous le connectez à un smartphone

compatible via la technologie sans fil Bluetooth. Certaines de ces fonctions nécessitent l'installation de l'application Garmin Connect Mobile sur le smartphone connecté. Visitez le site www.garmin.com /apps pour plus d'informations. Certaines fonctions sont également disponibles lorsque vous connectez votre appareil à un réseau sans fil.

- **Notifications téléphoniques** : affiche les notifications téléphoniques et les messages sur votre appareil
- **LiveTrack** : permet à vos amis et à votre famille de suivre vos courses et vos entraînements en temps réel.
- **Téléchargements d'activité sur Garmin Connect** : envoie automatiquement votre activité sur votre compte Garmin Connect Mobile dès la fin de son enregistrement.
- **Connect IQ** : permet d'étendre les fonctions de votre appareil avec des widgets, des champs de données et des applications.
- **Mises à jour logicielles** : permet de mettre à jour le logiciel de votre appareil.

Manuel de démarrage rapide 13

#### **Téléchargements EPO** : permet de

télécharger un fichier EPO (Extended Prediction Orbit) permettant de localiser rapidement les satellites GPS et de réduire le temps de calcul de votre position.

#### **Donnée de chasse au trésor en direct** :

fournit des services gratuits basés sur un abonnement vous permettant de consulter en direct vos données de chasse au trésor sur www.geocaching.com.

**Météo** : permet de visualiser les conditions météo actuelles et les prévisions. Vous pouvez également afficher les radars météorologiques sur la carte.

# **Connexion à un réseau sans fil**

- 1 Sélectionnez (<sup>1</sup>) > Configurer > Wi-Fi.
- **2** Si besoin, sélectionnez le commutateur pour activer la technologie Wi‑Fi.
- **3** Sélectionnez **Ajouter un réseau**.
- **4** Sélectionnez une option :
	- Pour sélectionner un réseau sans fil de diffusion, sélectionnez un

réseau sans fil dans la liste et entrez le mot de passe, si besoin.

• Pour sélectionner un réseau sans fil autre qu'un réseau de diffusion, sélectionnez **+** et saisissez le SSID ainsi que le mot de passe du réseau.

L'appareil mémorise les informations de connexion au réseau et se connectera automatiquement lorsque vous retournerez à cet emplacement.

#### **Couplage de votre smartphone**

- **1** Rendez-vous sur **garmin.com /intosports/apps**, puis téléchargez l'application Garmin Connect sur votre smartphone.
- **2** Rapprochez votre smartphone à moins de 10 m (33 pi) de votre appareil.
- **3** Sur votre appareil, sélectionnez  $\bigcirc$  > **Configurer** > **Bluetooth** et suivez les instructions à l'écran.
- **4** Sur votre téléphone, ouvrez l'application Garmin Connect Mobile, puis suivez les instructions qui s'affichent à l'écran pour connecter un appareil.

Les instructions sont fournies lors de la configuration initiale, ou dans l'aide de l'application Garmin Connect Mobile.

les notifications téléphoniques nécessitent un smartphone compatible équipé de la technologie sans fil Bluetooth Smart. Consultez le site garmin.com/ble pour plus d'informations sur la compatibilité.

### **Connect IQObjets**

Vous pouvez ajouter des fonctions Connect IQ à votre appareil en les téléchargeant auprès de Garmin et d'autres fournisseurs à l'aide de l'application Garmin Connect Mobile. Vous pouvez aussi personnaliser votre appareil avec des champs de données, des widgets et des applications.

#### *Téléchargement d'objets Connect IQ*

- **1** Dans les paramètres de l'application Garmin Connect Mobile, sélectionnez **Boutique Connect IQ**.
- **2** Suivez les instructions présentées à l'écran.

# **Affichage des widgets**

Un widget affichant le statut de votre connexion est préchargé sur votre appareil.

- **1** Faites glisser votre doigt vers le bas à partir du haut de l'écran.
- **2** Faites glisser votre doigt vers la gauche ou la droite pour afficher plus de widgets.
- **3** Faites glisser l'écran vers le haut pour revenir à l'écran précédent.

# **Activités**

Vous pouvez utiliser votre appareil pour des activités sportives, que ce soit d'intérieur ou de plein air. Quand vous démarrez une activité, l'appareil affiche et enregistre des données de capteur. Vous avez la possibilité d'enregistrer des activités et de les partager avec la communauté Garmin Connect.

Vous pouvez aussi ajouter des applications d'activité Connect IQ à votre appareil à l'aide de votre compte Garmin Connect (page 15).

# **Enregistrement d'une activité**

- **1** Faites glisser votre doigt vers la gauche ou la droite pour choisir une activité.
- **2** Sélectionnez le nom de l'activité.
- **3** Sélectionnez **Démarrer**.

**ASTUCE :** vous pouvez faire glisser votre doigt vers la gauche ou la droite pour afficher les autres pages de l'activité.

- **4** Commencez votre activité.
- **5** Une fois l'activité terminée, sélectionnez **Arrêter**.
- **6** Sélectionnez **Enregistrer**.

# **Navigation vers une destination**

- **1** Faites glisser votre doigt sur l'écran pour sélectionner l'activité à utiliser pendant la navigation.
- 2 Sélectionnez Q.
- **3** Sélectionnez une catégorie.
- **4** Sélectionnez une destination.
- **5** Sélectionnez **Aller**.

La carte s'ouvre et indique votre itinéraire par une ligne magenta.

# **Chasses au trésor**

La chasse au trésor est une activité pendant laquelle les joueurs cachent ou cherchent des caches à l'aide d'indices et de coordonnées GPS.

### **Recherche d'une chasse au trésor**

Avant de pouvoir chercher une chasse au trésor, vous devez charger des chasses au trésor sur votre appareil ou vous connecter à Wi‑Fi ou Garmin Connect.

Vous pouvez enregistrer votre appareil sur www.geocaching.com pour consulter une liste des chasses au trésor près de chez vous ou pour rechercher des informations en direct sur des millions de chasses au trésor.

- **1** Sélectionnez **Configurer** > **Chasse au trésor** > **Enregistrer l'appareil** puis suivez les instructions à l'écran pour enregistrer votre appareil sur **www.geocaching.com** (facultatif).
- 2 Sélectionnez Q
- **3** Sélectionnez une option :
	- Pour faire une recherche dans une liste de chasses au trésor téléchargée sur votre appareil,

sélectionnez **Rechercher par nom**.

- Pour faire une recherche dans une liste de chasses au trésor à proximité, sélectionnez **Rechercher prox.**.
- Pour faire une recherche dans une liste de chasses au trésor par code, sélectionnez **Rech. code GC en dir.**.

Les chasses au trésor apparaissent sur la carte.

**4** Sélectionnez **C** pour mettre à jour les données en direct (facultatif).

# **Appareil photo**

Vous pouvez prendre des photos et des vidéos avec votre appareil. Si la fonction est activée, la position géographique est automatiquement enregistrée dans les informations de la photo ou de la vidéo. Vous pouvez naviguer jusqu'à cette position.

# **Prise de photos**

- **1** Sélectionnez .
- **2** Sélectionnez **Appareil photo**.
- **3** Tournez l'appareil horizontalement ou verticalement pour modifier l'orientation de la photo.
- 4 Si nécessaire, sélectionnez + pour activer le flash.

**ASTUCE :** vous pouvez sélectionner Auto pour utiliser le flash uniquement lorsque l'appareil photo détecte un faible éclairage.

- **5** Si nécessaire, placez deux doigts sur l'écran tactile pour effectuer un zoom avant ou arrière .
- **Maintenez la touche <b>et** enfoncée pour effectuer la mise au point et tenez l'appareil parfaitement immobile.

Un rectangle blanc apparaît à l'écran. L'appareil effectue la mise au point sur l'objet qui apparaît dans le rectangle. Lorsque la mise au point de la photo est terminée, le rectangle devient vert.

**7** Relâchez **pour prendre la photo.** 

### **Personnalisation de l'appareil Réglage de la luminosité du rétroéclairage**

Vous pouvez régler la luminosité du rétroéclairage afin d'optimiser l'autonomie de la batterie.

- **1** Faites glisser votre doigt vers le bas à partir du haut de l'écran.
- 2 Sélectionnez  $\pm$  ou  $\pm$ .

### **Personnalisation des touches**

Vous pouvez configurer le bouton marche/ arrêt et la touche utilisateur en guise de raccourci pour un menu, un réglage ou une application.

- 1 Sélectionnez (<sup>t</sup>) > Configurer > **Système** > **Configurer les touches**.
- **2** Sélectionnez (<sup>1</sup>) ou **Touche utilisateur**.
- **3** Sélectionnez **Toucher une fois**, **Toucher deux fois** ou **Mettre en attente**.
- **4** Sélectionnez une option.

# **Informations sur l'appareil Assistance et mises à jour**

Garmin Express (www.garmin.com /express) vous permet d'accéder facilement aux services suivants pour les appareils Garmin.

- Enregistrement du produit
- manuels des produits ;
- Mises à jour logicielles
- Téléchargements de données sur Garmin Connect
- Mises à jour des cartes ou des parcours

#### **Téléchargement du manuel d'utilisation**

Le manuel d'utilisation comprend des instructions sur la manière d'utiliser des fonctionnalités de l'appareil et d'obtenir des informations de réglementation.

Rendez-vous sur **www.garmin.com /manuals/** .

# **Caractéristiques techniques**

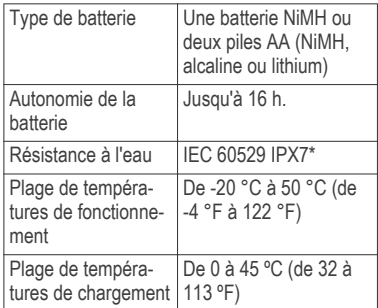

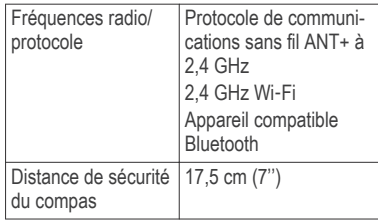

\*L'appareil résiste à une immersion accidentelle dans un mètre d'eau pendant 30 minutes. Pour plus d'informations, rendez-vous sur www.garmin.com /waterrating.

# **Manuale di avvio rapido Introduzione**

#### **AVVERTENZA**

Per avvisi sul prodotto e altre informazioni importanti, vedere la guida *Informazioni importanti sulla sicurezza e sul prodotto* inclusa nella confezione.

### **Panoramica del dispositivo**

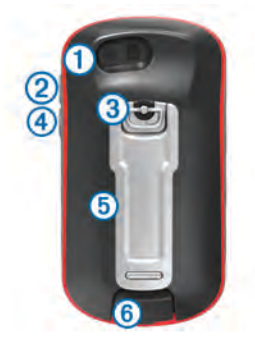

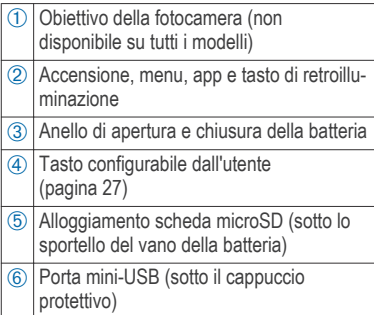

#### *Installazione delle batterie AA*

Anziché la batteria NiMH opzionale (pagina 20), è possibile utilizzare due batterie alcaline, NiMH o al litio. Ciò si rivela utile durante il percorso, quando si è impossibilitati a caricare la batteria NiMH. Per ottenere risultati ottimali, utilizzare batterie NiMH o al litio.

**NOTA:** si sconsiglia l'uso di batterie alcaline standard per i modelli quando si utilizza la funzione fotocamera.

- **1** Ruotare il D-ring in senso antiorario, quindi sollevare il coperchio per rimuoverlo.
- **2** Inserire due batterie AA rispettando la polarità.

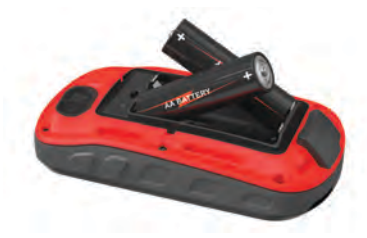

**3** Riposizionare il coperchio della batteria e ruotare il D-ring in senso orario.

- 4 Tenere premuto  $(1)$ .
- **5** Selezionare **Impostazione** > **Sistema** > **Tipo batteria AA**.
- **6** Selezionare **Alcalina**, **Litio**, **NiMH** o **NiMH precaricata**.

#### *Installazione della batteria NiMH*

Il dispositivo funziona utilizzando le batterie NiMH opzionali (non incluse in tutti i modelli) o due batterie AA (pagina 20).

- **1** Ruotare il D-ring in senso antiorario, quindi sollevare il coperchio per rimuoverlo.
- **2** Individuare la batteria  $\odot$ .

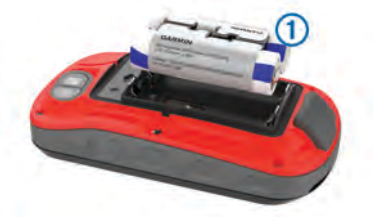

- **3** Inserire la batteria tenendo presente la polarità.
- **4** Spingere delicatamente la batteria in posizione.

**5** Riposizionare il coperchio della batteria e ruotare il D-ring in senso orario.

#### **Caricamento della batteria**

#### *AVVISO*

Per evitare la corrosione, asciugare accuratamente la porta USB, il cappuccio protettivo e l'area circostante prima di caricare l'unità o collegarla a un computer.

Non tentare di utilizzare il dispositivo per caricare una batteria non fornita da Garmin. Il tentativo di caricare una batteria non fornita da Garmin può danneggiare il dispositivo e invalidare la garanzia.

Prima di collegare il connettore diritto del cavo USB al dispositivo, potrebbe essere necessario rimuovere gli accessori di montaggio opzionali.

**NOTA:** il dispositivo si ricarica solo nell'intervallo di temperature approvato (pagina 27).

È possibile caricare la batteria utilizzando una presa a muro standard o una porta USB sul computer.

**1** Sollevare il cappuccio protettivo **1** dalla porta mini-USB 2.

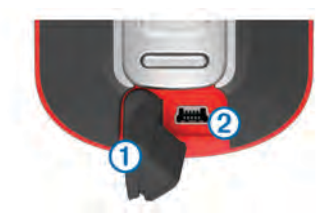

- **2** Collegare l'estremità più piccola del cavo USB alla porta mini-USB.
- **3** Inserire l'estremità del cavo USB in un adattatore CA o in una porta USB del computer.
- **4** Se necessario, inserire l'adattatore CA in una presa a muro standard.

Una volta collegato il dispositivo a una fonte di alimentazione, il dispositivo si accende.

**5** Caricare la batteria completamente.

# **Accensione del dispositivo**

Tenere premuto  $(1)$ .

Manuale di avvio rapido 21

#### **Schermata principale**

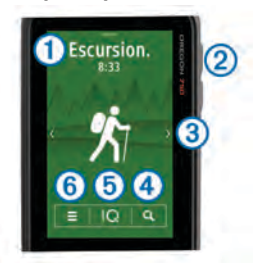

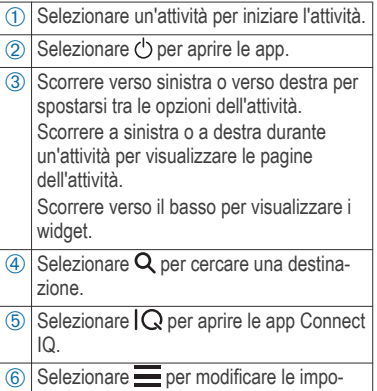

stazioni del dispositivo.

#### *Blocco del touchscreen*

Affinché lo schermo non venga toccato inavvertitamente, è necessario bloccarlo.

Selezionare  $(1)$  >  $\bigcap$ .

# **Acquisizione del segnale satellitare**

Prima di poter utilizzare le funzioni di navigazione GPS, è necessario acquisire i segnali satellitari. Il dispositivo potrebbe aver bisogno di una visuale completamente libera del cielo per acquisire il segnale satellitare. L'acquisizione dei segnali satellitari potrebbe richiedere da 30 a 60 secondi.

- **1** Se necessario, iniziare un'attività.
- **2** Scorrere verso il basso per visualizzare il widget di stato.
- **3** Attendere finché le barre dell'indicatore GPS non diventano verdi.

# **Funzioni di connettività**

Le funzioni di connettività sono disponibili per il dispositivo quando questo è connesso a uno smartphone compatibile mediante la tecnologia wireless Bluetooth. Alcune funzioni richiedono l'installazione dell'app Garmin Connect Mobile sullo smartphone connesso. Per ulteriori informazioni,

visitare il sito Web www.garmin.com/apps. Alcune funzioni sono disponibili anche quando il dispositivo è connesso a una rete wireless.

- **Notifiche del telefono**: consente di visualizzare le notifiche e i messaggi del telefono sul dispositivo
- **LiveTrack**: consente agli amici e ai familiari di seguire le proprie corse o gli allenamenti in tempo reale.
- **Caricamenti delle attività su Garmin Connect**: consente di inviare automaticamente l'attività all'account Garmin Connect non appena si finisce di registrarla.
- **Connect IQ**: consente di ampliare le funzioni del dispositivo con widget, campi dati e app.
- **Aggiornamenti software**: consente di aggiornare il software del dispositivo.
- **Download di EPO**: consente di scaricare un file EPO (extended prediction orbit) per localizzare rapidamente i satelliti GPS e ridurre il tempo necessario a calcolare la posizione dell'utente.
- **Dati geocache in tempo reale**: fornisce servizi gratuiti e su abbonamento per visualizzare i dati geocache in tempo reale dal sito Web www.geocaching.com.
- **Meteo**: consente di visualizzare le condizioni meteo correnti e le previsioni meteo. È inoltre possibile visualizzare il radar meteo sulla mappa.

#### **Collegamento a una rete wireless**

- **Selezionare**  $\circlearrowright$  **> Impostazione > Wi-Fi**.
- **2** Se necessario, selezionare l'interruttore a scorrimento di accensione/spegnimento per attivare la tecnologia Wi‑Fi.
- **3** Selezionare **Aggiungi rete**.
- **4** Selezionare un'opzione:
	- Se necessario, per selezionare una rete wireless di trasmissione, selezionare una rete dall'elenco e immettere la password.
	- Per selezionare una rete wireless nascosta, selezionare **e** e digitare il SSID della rete e la password.

Il dispositivo memorizza le informazioni di rete e si collega automaticamente quando si torna nello stesso luogo.

# **Associazione dello smartphone**

- **1** Visitare il sito Web **garmin.com /intosports/apps** e scaricare l'app Garmin Connect sullo smartphone.
- **2** Mantenere lo smartphone a una distanza massima di 10 m (33 piedi) dal dispositivo.
- **3** Nel dispositivo, selezionare  $(1)$  > **Impostazione** > **Bluetooth** e seguire le istruzioni visualizzate.
- **4** Nello smartphone, aprire l'app Garmin Connect Mobile e seguire le istruzioni visualizzate per connettere un dispositivo.

Le istruzioni vengono fornite durante la configurazione iniziale o sono disponibili nella guida dell'applicazione Garmin Connect per smartphone.

Le notifiche del telefono richiedono uno smartphone compatibile dotato della tecnologia wireless Bluetooth Smart. Per informazioni sulla compatibilità, visitare il sito Web garmin.com/ble.

# **Funzioni Connect IQ**

È possibile aggiungere funzioni Connect IQ al dispositivo di Garmin e di altri fornitori utilizzando l'app Garmin Connect Mobile. È possibile personalizzare il dispositivo con campi dati, widget e app.

### *Download di funzioni Connect IQ*

- **1** Nelle impostazioni dell'app Garmin Connect Mobile, selezionare **Connect IQ Store**.
- **2** Seguire le istruzioni visualizzate sullo schermo.

# **Visualizzazione dei widget**

Il dispositivo è precaricato con un widget che visualizza lo stato delle connessioni.

- **1** Scorrere verso il basso dalla parte superiore della schermata.
- **2** Scorrere verso sinistra o verso destra per visualizzare altri widget.
- **3** Scorrere verso l'alto per tornare alla schermata precedente.

# **Attività**

Il dispositivo può essere utilizzato per le attività in ambienti chiusi, all'aperto, sportive e di fitness. Quando si avvia un'attività, il dispositivo visualizza e

registra i dati relativi ai sensori. È possibile salvare le attività e condividerle con la community Garmin Connect.

È possibile anche aggiungere ulteriori app Connect IQ al dispositivo utilizzando l'account Garmin Connect (pagina 24).

# **Registrazione di un'attività**

- **1** Scorrere a destra o a sinistra per scegliere un'attività.
- **2** Selezionare il nome dell'attività.
- **3** Selezionare **Avvia**. **SUGGERIMENTO:** scorrere verso sinistra o destra per visualizzare altre pagine per l'attività.
- **4** Iniziare l'attività.
- **5** Dopo aver completato l'attività, selezionare **Stop**.
- **6** Selezionare **Salva**.

# **Navigazione verso una destinazione**

- **1** Scorrere per selezionare l'attività da utilizzare durante la navigazione.
- 2 Selezionare Q.
- **3** Selezionare una categoria.
- **4** Selezionare una destinazione.

**5** Selezionare **Vai**.

La mappa si apre e riporta il percorso contrassegnato da una linea color magenta.

# **Geocache**

Il geocaching è un'attività di caccia al tesoro in cui i giocatori nascondono o cercano tesori nascosti utilizzando indizi e coordinate GPS.

### **Ricerca di una geocache**

Prima di poter cercare una geocache, è necessario caricare le geocache nel dispositivo o connettersi a Wi‑Fi o Garmin Connect.

È possibile registrare il dispositivo sul sito Web www.geocaching.com per cercare un elenco di geocache nelle vicinanze oppure per cercare informazioni in tempo reale su milioni di geocache.

**1** Selezionare **Impostazione** > **Geocaching** > **Registra dispositivo** e seguire le istruzioni visualizzate per registrare il dispositivo sul sito Web **www.geocaching.com** (opzionale).

2 Selezionare Q.

- **3** Selezionare un'opzione:
	- Per cercare un elenco di geocache scaricate sul dispositivo, selezionare **Scrivi nome**.
	- Per cercare un elenco di geocache nelle vicinanze, selezionare **Ricerca vicino**.
	- Per cercare un elenco di geocache in tempo reale in base al codice, selezionare **Cerca codice Live GC**.

Le geocache nelle vicinanze vengono visualizzate sulla mappa.

**4** Selezionare **C** per aggiornare i dati in tempo reale (opzionale).

# **Fotocamera e foto**

È possibile acquisire foto e video con il dispositivo. Se attivata, la localizzazione geografica viene automaticamente salvata nelle informazioni relative alla foto o al video. È possibile navigare verso la posizione.

# **Come scattare una foto**

- 1 Selezionare  $^1$ .
- **2** Selezionare **Fotocamera**.
- **3** Girare il dispositivo in posizione orizzontale o verticale per modificare l'orientamento della foto.
- 4 Se necessario, selezionare  $\blacklozenge$  per attivare il flash.

**SUGGERIMENTO:** è possibile selezionare Auto per utilizzare il flash solo quando la fotocamera rileva una scarsa illuminazione sulla scena.

- **5** Se necessario, utilizzare due dita sul touchscreen per ingrandire o ridurre la visualizzazione .
- **6** Tenere premuto **per** per esequire la messa a fuoco e tenere il dispositivo fermo.

Sullo schermo viene visualizzata una cornice bianca. Il dispositivo esegue la messa a fuoco del soggetto all'interno della cornice. Quando la foto è a fuoco la cornice diventa verde.

**Rilasciare <b>per** per scattare una foto.

# **Personalizzazione del dispositivo**

### **Regolazione dell'intensità della retroilluminazione**

È possibile ridurre la luminosità del display per ottimizzare la durata della batteria.

- **1** Scorrere verso il basso dalla parte superiore della schermata.
- 2 Selezionare  $+ \circ -$ .

# **Personalizzazione dei tasti**

È possibile configurare il tasto di accensione e il tasto configurabile dall'utente come collegamento a un menu, a un'impostazione oppure a un'applicazione.

- **1** Selezionare > **Impostazione** > **Sistema** > **Configura tasti**.
- **2** Selezionare (b) o **Chiave utente**.
- **3** Selezionare **Tocco singolo**, **Doppio tocco** oppure **Tenere premuto**.
- **4** Selezionare un'opzione.

# **Info sul dispositivo**

#### **Assistenza e aggiornamenti**

Garmin Express (www.garmin.com /express) fornisce accesso facile ai servizi per i dispositivi Garmin.

- Registrazione del prodotto
- Manuali dei prodotti
- Aggiornamenti software
- Caricamenti dati su Garmin Connect
- Aggiornamenti delle mappe, delle carte o dei campi

### **Manuale Utente**

Il Manuale Utente include le istruzioni per l'utilizzo delle funzioni del dispositivo e l'accesso alle informazioni sulle normative.

Visitare il sito Web **www.garmin.com /manuals/** .

# **Caratteristiche tecniche**

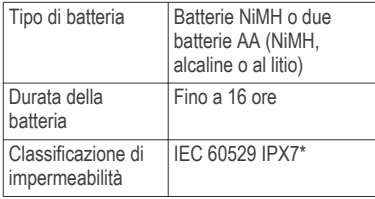

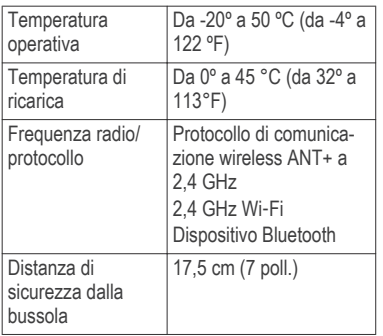

\*Il dispositivo resiste all'esposizione accidentale all'acqua fino a 1 m per 30 min. Per ulteriori informazioni, visitare il sito Web www.garmin.com/waterrating.

# **Serie Schnellstartanleitung Einführung**

#### **WARNUNG**

Lesen Sie alle Produktwarnungen und sonstigen wichtigen Informationen der Anleitung "*Wichtige Sicherheits- und Produktinformationen*", die dem Produkt beiliegt.

#### **Übersicht über das Gerät**

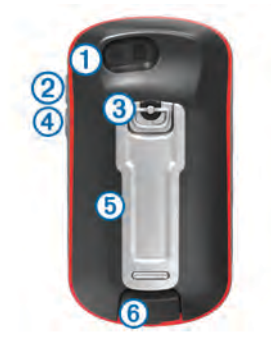

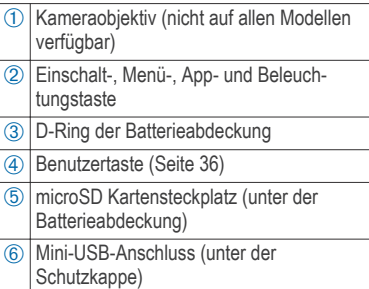

#### *Einlegen von AA-Batterien*

Anstelle des optionalen NiMH-Akkupacks (Seite 29) können Sie zwei Alkali-,

NiMH- oder Lithium-Batterien verwenden. Dies ist nützlich, wenn Sie unterwegs sind und den NiMH-Akkupack nicht aufladen können. Beste Ergebnisse erzielen Sie mit NiMH-Akkus oder Lithium-Batterien.

**HINWEIS:** Normale Alkalibatterien werden für Modelle bei Verwendung der Kamerafunktion nicht empfohlen.

- **1** Drehen Sie den D-Ring gegen den Uhrzeigersinn, und ziehen Sie ihn nach oben, um die Abdeckung abzunehmen.
- **2** Legen Sie zwei AA-Batterien ein, und achten Sie dabei auf die korrekte Ausrichtung der Pole.

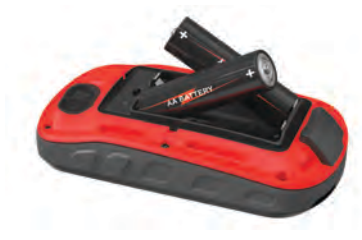

- **3** Setzen Sie die Batterieabdeckung wieder auf, und drehen Sie den D-Ring im Uhrzeigersinn.
- **4** Halten Sie gedrückt.
- **5** Wählen Sie **Einrichten** > **System** > **AA-Batterietyp**.
- **6** Wählen Sie **Alkaline**, **Lithium**, **NiMH** oder **Vorgel. NiMH-Akku**.

#### *Einlegen des externen NiMH-Akkupacks*

Das Gerät wird mit dem optionalen NiMH-Akkupack (nicht im Lieferumfang aller Modelle enthalten) oder mit zwei AA-Batterien betrieben (Seite 28).

- **1** Drehen Sie den D-Ring gegen den Uhrzeigersinn, und ziehen Sie ihn nach oben, um die Abdeckung abzunehmen.
- **2** Nehmen Sie den Akkupack zur Hand À.

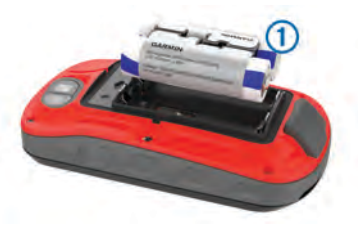

**3** Legen Sie den Akkupack ein, und achten Sie dabei auf die korrekte Ausrichtung der Pole.

- **4** Drücken Sie den Akkupack vorsichtig ein.
- **5** Setzen Sie die Batterieabdeckung wieder auf, und drehen Sie den D-Ring im Uhrzeigersinn.

#### **Aufladen des Akkupacks**

#### *HINWEIS*

Zum Schutz vor Korrosion sollten Sie den USB-Anschluss, die Schutzkappe und den umliegenden Bereich vor dem Aufladen oder dem Anschließen an einen Computer sorgfältig abtrocknen.

Verwenden Sie das Gerät nicht, um Akkus aufzuladen, die nicht von Garmin bereitgestellt wurden. Das Aufladen eines Akkus, der nicht von Garmin bereitgestellt wurde, kann zur Beschädigung des Geräts und zum Erlöschen der Garantie führen.

Damit Sie den kleinen Stecker des USB-Kabels mit dem Gerät verbinden können, müssen Sie möglicherweise eine optionale Halterung entfernen.

**HINWEIS:** Das Gerät kann nicht außerhalb des zugelassenen Temperaturbereichs aufgeladen werden (Seite 37).

Sie können den Akku über eine Steckdose oder einen USB-Anschluss am Computer aufladen.

**1** Heben Sie die Schutzkappe (1) über dem Mini-USB-Anschluss  $\odot$  an.

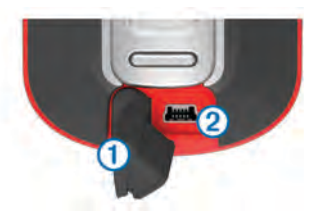

- **2** Stecken Sie das schmale Ende des USB-Kabels in den Mini-USB-Anschluss.
- **3** Schließen Sie den USB-Stecker des Kabels an ein Netzteil oder an einen USB-Anschluss am Computer an.
- **4** Schließen Sie bei Bedarf das Netzteil an eine Steckdose an.

Wenn Sie das Gerät an eine Stromquelle anschließen, schaltet es sich ein.

**5** Laden Sie den Akku vollständig auf.

# **Einschalten des Geräts**

Halten Sie condection

#### **Hauptmenü**

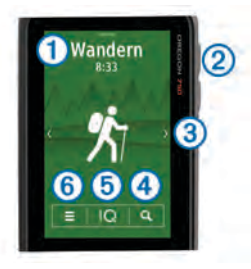

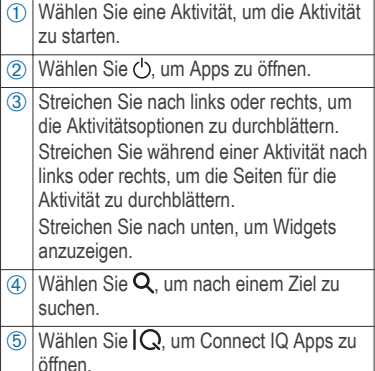

6 Wählen Sie , um die Geräteeinstellungen zu ändern.

#### *Sperren des Touchscreens*

Sie können den Bildschirm sperren, um unbeabsichtigte Eingaben zu vermeiden.

Wählen Sie  $(1)$  >  $\bigcap$ .

#### **Erfassen von Satellitensignalen**

Zum Nutzen der GPS-Navigationsfunktionen müssen Sie Satellitensignale erfassen. Das Gerät benötigt möglicherweise eine ungehinderte Sicht zum Himmel, um Satellitensignale zu erfassen. Das Erfassen von Satellitensignalen kann 30 bis 60 Sekunden dauern.

- **1** Starten Sie bei Bedarf eine Aktivität.
- **2** Streichen Sie nach unten, um das Status-Widget anzuzeigen.
- **3** Warten Sie, bis die GPS-Anzeige grün wird.

# **Online-Funktionen**

Online-Funktionen sind für das Gerät verfügbar, wenn Sie das Gerät über die Bluetooth Technologie mit einem kompatiblen Smartphone verbinden. Für einige Funktionen muss die Garmin Connect Mobile App auf dem verbundenen Smartphone installiert sein. Weitere Informationen finden Sie unter

Schnellstartanleitung 31

www.garmin.com/apps. Einige Funktionen sind auch verfügbar, wenn Sie das Gerät mit einem drahtlosen Netzwerk verbinden.

- **Telefonbenachrichtigungen**: Zeigt auf dem Gerät Telefonbenachrichtigungen und Nachrichten an.
- **LiveTrack**: Ermöglicht es Freunden und Familie, Ihren Wettkämpfen und Trainingsaktivitäten in Echtzeit zu folgen.
- **Hochladen von Aktivitäten auf Garmin Connect**: Ihre Aktivität wird automatisch an Ihr Garmin Connect Konto gesendet, sobald Sie die Aufzeichnung abschließen.
- **Connect IQ**: Ermöglicht es Ihnen, die Gerätefunktionen um Widgets, Datenfelder und Apps zu erweitern.
- **Software-Updates**: Ermöglicht es Ihnen, die Gerätesoftware zu aktualisieren.
- **EPO-Downloads**: Ermöglicht es Ihnen, eine EPO-Datei (Extended Prediction Orbit) herunterzuladen, um schnell GPS-Satelliten zu erfassen und die Zeit für die Berechnung der aktuellen Position zu reduzieren.
- **Live-Geocache-Daten**: Bietet kostenlose und kostenpflichtige Dienste zur Anzeige von Live-Geocache-Daten von www.geocaching.com.
- **Wetter**: Ermöglicht es Ihnen, aktuelle Wetterbedingungen und -vorhersagen anzuzeigen. Außerdem können Sie Wetterradar auf der Karte anzeigen.

#### **Herstellen einer Verbindung mit einem drahtlosen Netzwerk**

- 1 Wählen Sie (<sup>1</sup>) > Einrichten > WLAN.
- **2** Wählen Sie bei Bedarf den Umschalter, um die Wi‑Fi Technologie zu aktivieren.
- **3** Wählen Sie **Netzwerk hinzuf.**.
- **4** Wählen Sie eine Option:
	- Wenn Sie ein broadcastfähiges drahtloses Netzwerk auswählen möchten, wählen Sie ein drahtloses Netzwerk aus der Liste aus, und geben Sie bei Bedarf das Kennwort ein.
	- Wenn Sie ein nicht broadcastfähiges drahtloses Netzwerk auswählen möchten, wählen Sie +und geben die

Netzwerk-SSID und das Kennwort ein.

Die Netzwerkinformationen werden gespeichert. Wenn Sie an diesen Ort zurückkehren, stellt das Gerät automatisch eine Verbindung her.

### **Koppeln Ihres Smartphones**

- **1** Laden Sie unter **garmin.com /intosports/apps** die Garmin Connect Mobile App auf Ihr Smartphone herunter.
- **2** Achten Sie darauf, dass das Smartphone und das Gerät nicht weiter als 10 m (33 Fuß) voneinander entfernt sind.
- **3** Wählen Sie auf dem Gerät die Option > **Einrichten** > **Bluetooth**, und folgen Sie den Anweisungen auf dem Display.
- **4** Öffnen Sie auf dem Smartphone die Garmin Connect Mobile App, und folgen Sie den Anweisungen auf dem Display, um ein Gerät zu verbinden.

Die Anweisungen werden während der Grundeinstellungen angezeigt. Sie können sie aber auch in der Hilfe der Garmin Connect Mobile App finden.

#### Zum Empfang von

Telefonbenachrichtigungen ist ein kompatibles Smartphone mit Bluetooth Smart Wireless Technologie erforderlich. Informationen zur Kompatibilität finden Sie unter garmin.com/ble.

# **Connect IQ Funktionen**

Sie können dem Gerät Connect IQ Funktionen von Garmin und anderen Anbietern hinzufügen. Dazu wird die Garmin Connect Mobile App verwendet. Sie können das Gerät mit Datenfeldern, Widgets und Apps anpassen.

#### *Herunterladen von Connect IQ Funktionen*

- **1** Wählen Sie in den Einstellungen der Garmin Connect Mobile App die Option **Connect IQ-Shop**.
- **2** Folgen Sie den Anweisungen auf dem Display.

# **Anzeigen von Widgets**

Auf dem Gerät ist ein Widget zum Anzeigen des Status Ihrer Verbindungen vorinstalliert.

**1** Streichen Sie von oben nach unten über das Display.

- **2** Streichen Sie von links nach rechts, um weitere Widgets anzuzeigen.
- **3** Streichen Sie nach oben, um zur vorherigen Seite zurückzukehren.

# **Aktivitäten**

Das Gerät lässt sich für Indoor-, Outdoor-, Sport- und Fitnessaktivitäten verwenden. Bei Beginn einer Aktivität zeigt das Gerät Sensordaten an und zeichnet sie auf. Aktivitäten können gespeichert und mit der Garmin Connect Community geteilt werden.

Sie können dem Gerät außerdem Aktivitäts-Apps von Connect IQ hinzufügen. Verwenden Sie dazu Ihr Garmin Connect Konto (Seite 33).

# **Aufzeichnen von Aktivitäten**

- **1** Streichen Sie nach links oder rechts, um eine Aktivität auszuwählen.
- **2** Wählen Sie den Aktivitätsnamen.
- **3** Wählen Sie **Start**.

**TIPP:** Sie können nach links oder rechts streichen, um andere Seiten für die Aktivität anzuzeigen.

**4** Beginnen Sie mit der Aktivität.

- **5** Wählen Sie am Ende der Aktivität die Option **Stopp**.
- **6** Wählen Sie **Speichern**.

# **Navigieren zu einem Ziel**

- **1** Streichen Sie über das Display, um die beim Navigieren zu verwendende Aktivität auszuwählen.
- 2 Wählen Sie Q.
- **3** Wählen Sie eine Kategorie.
- **4** Wählen Sie ein Ziel aus.
- **5** Wählen Sie **Los**.

Die Karte wird geöffnet, und die Route wird als magentafarbene Linie gekennzeichnet.

# **Geocaches**

Geocaching ist eine Schatzsuche, bei der Teilnehmer mithilfe von Hinweisen und GPS-Koordinaten versteckte Caches suchen oder Caches verstecken.

# **Suchen nach Geocaches**

Zum Suchen nach Geocaches müssen Sie Geocaches auf das Gerät laden oder eine Verbindung über Wi‑Fi oder mit Garmin Connect herstellen.

Sie können das Gerät unter www.geocaching.com registrieren, um

nach einer Liste von Geocaches in der Nähe zu suchen oder Livedaten nach Millionen von Geocaches zu durchsuchen.

- **1** Wählen Sie **Einrichten** > **Geocaching** > **Gerät registrieren**, und folgen Sie den Anweisungen auf dem Display, um das Gerät unter **www.geocaching.com** zu registrieren (optional).
- 2 Wählen Sie Q
- **3** Wählen Sie eine Option:
	- Wählen Sie **Suchbegriff eingeben**, um eine Liste von Geocaches zu durchsuchen, die Sie auf das Gerät heruntergeladen haben.
	- Wählen Sie **Suche bei**, um eine Liste in der Nähe befindlicher Geocaches zu durchsuchen.
	- Wählen Sie **Live-GC-Code suchen**, um eine Liste von Live-Geocaches nach Code zu durchsuchen.

In der Nähe befindliche Geocaches werden auf der Karte angezeigt.

**4** Wählen Sie C. um die Live-Daten zu aktualisieren (optional).

# **Kamera und Fotos**

Nutzen Sie das Gerät zum Aufnehmen von Fotos und Videos. Falls die entsprechende Funktion aktiviert ist, wird die geografische Position automatisch in den Foto- oder Videoinformationen gespeichert. Sie können zu der Position navigieren.

# **Aufnehmen von Fotos**

- **1** Wählen Sie .
- **2** Wählen Sie **Kamera**.
- **3** Drehen Sie das Gerät horizontal oder vertikal, um die Ausrichtung des Fotos zu ändern.
- 4 Wählen Sie bei Bedarf die Option 4. um den Blitz einzuschalten.

**TIPP:** Sie können Automatisch verwenden, damit der Blitz nur in Umgebungen mit schwachem Licht ausgelöst wird.

- **5** Verwenden Sie auf dem Touchscreen bei Bedarf zwei Finger, um die Ansicht zu vergrößern oder zu verkleinern .
- **6** Halten Sie **gedrückt**, um das Motiv scharf zu stellen. Halten Sie das Gerät still.

Schnellstartanleitung 35

Auf dem Display wird ein weißer Rahmen angezeigt. Das in diesem Rahmen angezeigte Objekt wird vom Gerät scharf gestellt. Wenn das Foto scharf gestellt ist, wird der Rahmen grün angezeigt.

**7** Lassen Sie **in** los, um ein Foto aufzunehmen.

# **Anpassen des Geräts**

#### **Anpassen der Helligkeit der Beleuchtung**

Sie können die Helligkeit der Beleuchtung anpassen, um die Batterie-Betriebszeit zu verlängern.

- **1** Streichen Sie von oben nach unten über das Display.
- $2$  Wählen Sie  $+$  bzw.  $-$ .

#### **Anpassen der Tasten**

Sie können die Einschalttaste und die Benutzertaste als Verknüpfung zu Menü, Einstellungen oder Anwendung konfigurieren.

- **1** Wählen Sie > **Einrichten** > **System** > **Tasten konfigurieren**.
- 2 Wählen Sie (<sup>1</sup>) oder Schnellwahltaste.
- **3** Wählen Sie **Einmal tippen**, **Zweimal tippen** oder **Gedrückt halten**.
- **4** Wählen Sie eine Option.

#### **Geräteinformationen Support und Updates**

Garmin Express (www.garmin.com /express) bietet einfachen Zugriff auf folgende Dienste für Garmin Geräte.

- Produktregistrierung
- Produkthandbücher
- Software-Updates
- Hochladen von Daten auf Garmin **Connect**
- Karten- oder Golfplatzkarten-Updates

#### **Benutzerhandbuch**

Das Benutzerhandbuch enthält Anweisungen zum Verwenden von Gerätefunktionen sowie für den Zugriff auf aufsichtsrechtliche Informationen.

Rufen Sie die Website **www.garmin.com/manuals /** auf.

#### **Technische Daten**

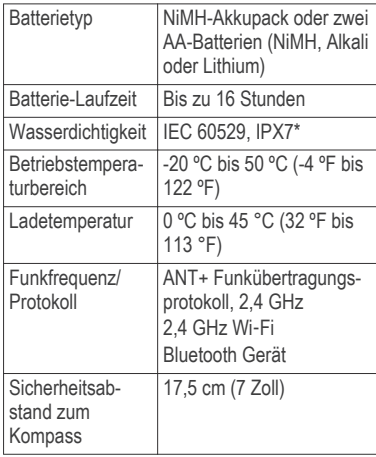

\* Das Gerät ist bis zu einer Tiefe von 1 Meter 30 Minuten wasserbeständig. Weitere Informationen finden Sie unter www.garmin.com/waterrating.

# **de inicio rápido Introducción**

#### **ADVERTENCIA**

 **Guía**

Consulta la guía *Información importante sobre el producto y tu seguridad* que se incluye en la caja del producto y en la que encontrarás advertencias e información importante sobre el producto.

#### **Descripción general del dispositivo**

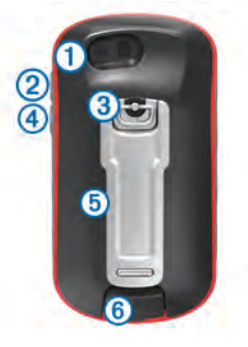

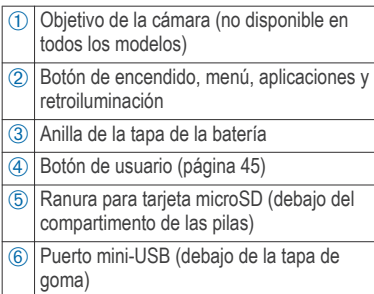

#### *Instalación de las pilas AA*

En lugar de la batería NiMH opcional (página 38), puedes utilizar dos pilas alcalinas, NiMH o de litio. Te puede resultar útil cuando te encuentres realizando una ruta y no puedas cargar las pilas de NiMH. Utiliza pilas NiMH o de litio para obtener un resultado óptimo.

**NOTA:** no se recomienda utilizar las pilas alcalinas estándar para las unidades

 cuando se usen las funciones de cámara.

**1** Gira la anilla en el sentido contrario a las agujas del reloj y tira de ella para extraer la tapa.

**2** Introduce las dos pilas AA teniendo en cuenta la polaridad.

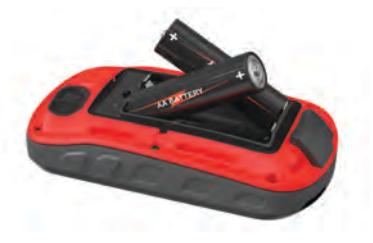

- **3** Vuelve a colocar la tapa de la batería y gira la anilla en el sentido de las agujas del reloj.
- 4 Mantén pulsado (1).
- **5** Selecciona **Ajustes** > **Sistema** > **Tipo de pila/batería**.
- **6** Selecciona **Alcalina**, **Litio**, **NiMH** o **NiMH precargada**.

#### *Instalación de la batería NiMH*

El dispositivo funciona utilizando la batería NiMH opcional (no se incluye con todos los modelos) o dos pilas AA (página 38).

- **1** Gira la anilla en el sentido contrario a las agujas del reloj y tira de ella para extraer la tapa.
- **2** Localiza la batería ①

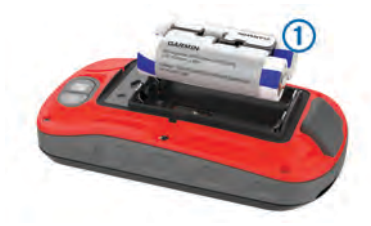

- **3** Introduce la batería teniendo en cuenta la polaridad adecuada.
- **4** Presiona la batería suavemente hacia abajo para que encaje.
- **5** Vuelve a colocar la tapa de la batería y gira la anilla en el sentido de las agujas del reloj.

#### **Carga de la batería**

#### *AVISO*

Para evitar la corrosión, seca totalmente el puerto USB, la tapa de goma y la zona que la rodea antes de cargar el dispositivo o conectarlo a un ordenador.

No intentes utilizar el dispositivo para cargar una batería no proporcionada por Garmin. Si intentas cargar una batería no proporcionada por Garmin, se podría dañar el dispositivo y anular la garantía.

Antes de conectar el conector recto del cable USB al dispositivo, es posible que tengas que extraer accesorios de montaje opcionales.

**NOTA:** el dispositivo no se carga si se encuentra fuera del rango de temperatura aprobado (página 46).

Puedes cargar la batería utilizando una toma de pared estándar o un puerto USB del ordenador.

Levanta el protector de goma (1) del puerto mini-USB (2).

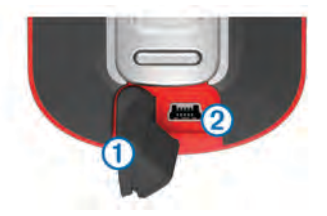

- **2** Conecta el extremo pequeño del cable USB al puerto mini-USB.
- **3** Conecta el extremo USB del cable a un adaptador de CA o a un puerto USB de un ordenador.
- **4** Si es necesario, enchufa el adaptador de CA a una toma de pared estándar.

Guía de inicio rápido 39

Cuando conectas el dispositivo a una fuente de alimentación, este se enciende.

**5** Carga la batería completamente.

# **Encendido del dispositivo**

Mantén pulsado  $\circlearrowleft$ .

# **Pantalla de inicio**

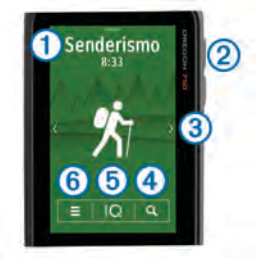

- Selecciona una actividad para iniciar la actividad.
- Selecciona (<sup>1</sup>) para abrir aplicaciones.

Desliza el dedo hacia la izquierda o hacia la derecha para desplazarte por las opciones de actividades. Arrastra la pantalla a la izquierda o a la derecha durante una actividad para desplazarte a través de las diferentes páginas de la actividad. Desliza el dedo hacia abajo para ver los widgets.  $\overline{a}$  Selecciona **Q** para buscar un destino.  $\boxed{6}$  Selecciona  $\boxed{\bigcirc}$  para abrir aplicaciones de Connect IQ.  $\circ$  Selecciona  $\equiv$  para cambiar la configuración del dispositivo.

### *Bloqueo de la pantalla táctil*

Puedes bloquear la pantalla para evitar que se pulse accidentalmente.

Selecciona  $(1)$  >  $\bigcap$ 

# **Adquirir señales de satélite**

Para poder utilizar las funciones de navegación GPS, debes adquirir señales de satélite. Es posible que el dispositivo deba disponer de una vista clara del cielo para adquirir las señales del satélite. El proceso de adquisición de las señales del satélite puede durar entre 30 y 60 segundos.

- **1** Si es necesario, inicia una actividad.
- **2** Desliza el dedo hacia abajo para ver el widget de estado.
- **3** Espera hasta que las barras indicadoras del GPS cambien a color verde.

# **Funciones de conexión**

Las funciones de conexión están disponibles para el dispositivo cuando se conecta a un smartphone compatible con tecnología inalámbrica Bluetooth. Algunas funciones requieren la instalación de la aplicación Garmin Connect Mobile en el smartphone conectado. Visita www.garmin.com/apps para obtener más información. También hay algunas funciones disponibles cuando conectas tu dispositivo a una red inalámbrica.

#### **Notificaciones del teléfono**: muestra notificaciones y mensajes del teléfono en tu dispositivo

**LiveTrack**: permite que tus familiares y amigos puedan seguir tus competiciones y actividades de entrenamiento en tiempo real.

#### **Carga de actividades en Garmin**

**Connect**: envía tu actividad de forma automática a tu cuenta de Garmin Connect en cuanto terminas de grabarla.

- **Connect IQ**: te permite ampliar las funciones del dispositivo con widgets, campos de datos y aplicaciones.
- **Actualizaciones de software**: te permite actualizar el software del dispositivo.
- **Descargas EPO**: te permite descargar un archivo de predicción de órbita para localizar rápidamente satélites GPS y reducir el tiempo necesario para calcular la posición.
- **Datos de geocaché en vivo**: proporciona servicios gratuitos y mediante suscripción para ver los datos de geocaché en vivo desde www.geocaching.com.
- **El tiempo**: te permite ver las condiciones meteorológicas actuales y las previsiones del tiempo. También puedes ver el radar meteorológico en el mapa.

### **Conexión a una red inalámbrica**

**1** Selecciona > **Ajustes** > **Wi-Fi**.

- **2** Si es necesario, selecciona el control para activar la tecnología Wi‑Fi.
- **3** Selecciona **Añadir red**.
- **4** Selecciona una opción:
	- Para seleccionar una red de difusión inalámbrica, selecciona una red inalámbrica de la lista e introduce la contraseña si es necesario.
	- Para seleccionar una red de no difusión inalámbrica, selecciona + e introduce el SSID de la red y la contraseña.

El dispositivo guarda la información de la red y se conecta automáticamente cuando vuelves a ese lugar posteriormente.

# **Vinculación del smartphone**

- **1** Visita **garmin.com/intosports/apps** y descarga la aplicación Garmin Connect Mobile en tu smartphone.
- **2** Sitúa tu smartphone a una distancia de 10 m (33 ft) de tu dispositivo.
- **3** En el dispositivo, selecciona  $\circlearrowleft$  > **Ajustes** > **Bluetooth** y sigue las instrucciones que se muestran en pantalla.

**4** En el smartphone, abre la aplicación Garmin Connect Mobile y sigue las instrucciones que se muestran en pantalla para conectar un dispositivo.

Las instrucciones se proporcionan durante la configuración inicial o bien puedes encontrarlas en la ayuda de la aplicación Garmin Connect Mobile.

Las notificaciones del teléfono requieren un smartphone compatible equipado con la tecnología inalámbrica Bluetooth Smart. Visita garmin.com/ble para obtener información sobre los dispositivos compatibles.

### **Funciones Connect IQ**

Puedes añadir funciones de Connect IQ al dispositivo desde Garmin u otros proveedores a través de la aplicación Garmin Connect Mobile. Puedes personalizar tu dispositivo con campos de datos, widgets y aplicaciones.

#### *Descarga de funciones de Connect IQ*

- **1** En la configuración de la aplicación Garmin Connect Mobile, selecciona **Tienda Connect IQ**.
- **2** Sigue las instrucciones que se muestran en la pantalla.

# **Visualizar widgets**

El dispositivo incluye un widget precargado que muestra el estado de tus conexiones.

- **1** Desliza el dedo hacia abajo desde la parte superior de la pantalla.
- **2** Desliza el dedo hacia la izquierda o hacia la derecha para ver más widgets.
- **3** Desliza el dedo hacia arriba o vuelve a la pantalla anterior.

# **Actividades**

El dispositivo se puede utilizar para actividades deportivas, de fitness, en interiores y exteriores. Al iniciar una actividad, el dispositivo muestra y registra los datos de los sensores. Puedes guardar actividades y compartirlas con la comunidad de Garmin Connect.

También puedes añadir aplicaciones de actividades de Connect IQ a tu dispositivo utilizando tu cuenta Garmin Connect (página 42).

#### **Registrar una actividad**

**1** Desliza el dedo hacia la izquierda o hacia la derecha para elegir una actividad.

- **2** Selecciona el nombre de la actividad.
- **3** Selecciona **Iniciar**.

**SUGERENCIA:** puedes deslizar el dedo hacia la izquierda o hacia la derecha para ver otras páginas de la actividad.

- **4** Empieza la actividad.
- **5** Cuando acabes la actividad, selecciona **Detener**.
- **6** Selecciona **Guardar**.

# **Navegar a un destino**

- **1** Desliza el dedo para seleccionar la actividad que vas a utilizar durante la navegación.
- 2 Selecciona Q
- **3** Selecciona una categoría.
- **4** Selecciona un destino.
- **5** Selecciona **Ir**.

El mapa se abrirá con la ruta marcada con una línea magenta.

# **Geocachés**

Geocaching es una actividad de búsqueda de tesoros en la que los jugadores esconden o buscan cachés escondidos a través de pistas y coordenadas GPS.

#### **Buscar un geocaché**

Para poder buscar un geocaché, debes cargar geocachés en el dispositivo o conectarlo a Wi‑Fi o Garmin Connect.

Puedes registrar tu dispositivo en www.geocaching.com para buscar una lista de geocachés cercanos, o buscar información en vivo de millones de geocachés.

- **1** Selecciona **Ajustes** > **Geocaching** > **Registrar dispositivo** y sigue las instrucciones que aparecen en pantalla para registrar tu dispositivo en **www.geocaching.com** (opcional).
- 2 Selecciona Q.
- **3** Selecciona una opción:
	- Para buscar una lista de geocachés descargados en tu dispositivo, selecciona **Escribir búsqueda**.
	- Para busca una lista de geocachés cercanos, selecciona **Buscar próximo a**.
	- Para buscar una lista de geocachés en vivo por código, selecciona **Busc. cód. GC en vivo**.

Los geocachés cercanos aparecen en el mapa.

**4** Selecciona **C** para actualizar los datos en vivo (opcional).

# **Cámara y fotografías**

Puedes tomar fotos y vídeos con tu dispositivo. Si está activada, la ubicación geográfica se guarda automáticamente en la información de la foto o del vídeo. Puedes navegar hasta la ubicación.

# **Captura de fotografías**

- 1 Selecciona (<sup>1</sup>).
- **2** Selecciona **Cámara**.
- **3** Gira el dispositivo de forma horizontal o vertical para cambiar la orientación de la fotografía.
- 4 Si es necesario, selecciona  $\blacklozenge$  para activar el flash.

**SUGERENCIA:** puedes seleccionar Automático para usar el flash únicamente cuando la cámara detecte una escena con luz escasa.

**5** Si es necesario, acerca o aleja la imagen de la pantalla táctil utilizando dos dedos .

- **6** Mantén pulsado **para enfocar y** sujeta el dispositivo sin moverlo. Aparecerá un marco blanco en la pantalla. El dispositivo enfoca el objeto que aparece en el interior del marco. Cuando la fotografía está centrada, el marco se vuelve verde.
- **7** Deja de pulsar **para** tomar la fotografía.

# **Personalización del dispositivo**

#### **Ajuste del brillo de la retroiluminación**

Puedes ajustar el brillo de la retroiluminación para prolongar la autonomía de la batería.

- **1** Desliza el dedo hacia abajo desde la parte superior de la pantalla.
- 2 Selecciona  $\pm$  o  $\pm$ .

### **Personalización de los botones**

Puedes configurar el botón de encendido y el botón de usuario y crear un acceso directo a un menú, configuración o aplicación.

**1** Selecciona **→ Ajustes** > Sistema > **Configurar botones**.

- **2** Selecciona (<sup>1</sup>) o **Botón de usuario**.
- **3** Selecciona **Toque único**, **Toque doble** o **Mantener pulsado**.
- **4** Selecciona una opción.

#### **Información del dispositivo Asistencia técnica y actualizaciones**

Con Garmin Express (www.garmin.com /express) podrás acceder fácilmente a los siguientes servicios para los dispositivos Garmin.

- Registro del producto
- Manuales de productos
- Actualizaciones de software
- Carga datos a Garmin Connect
- Actualizaciones de mapas, cartas o campos

#### **Cómo obtener el manual del usuario**

El manual del usuario incluye instrucciones para utilizar las funciones del dispositivo y acceder a la información sobre las normativas vigentes.

#### Visita **www.garmin.com/manuals /** .

#### **Especificaciones**

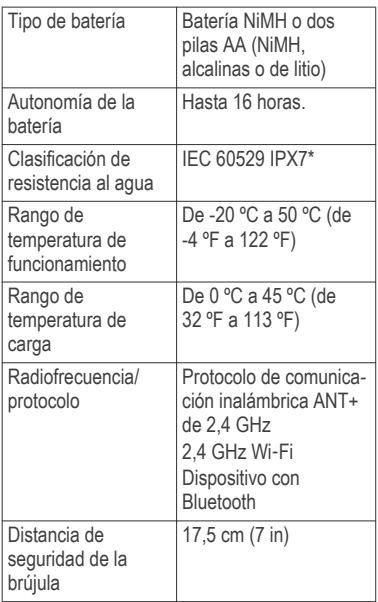

\*El dispositivo resiste la inmersión accidental en el agua a una profundidad de hasta 1 m durante 30 min. Para obtener más información, visita www.garmin.com/waterrating.

# **Manual de início rápido Introdução**

#### **ATENÇÃO**

Consulte o guia *Informações importantes sobre segurança e sobre o produto* na caixa do produto para obter mais detalhes sobre avisos e outras informações importantes.

### **Visão geral do dispositivo**

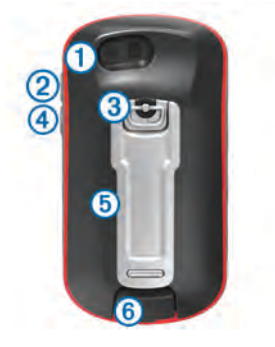

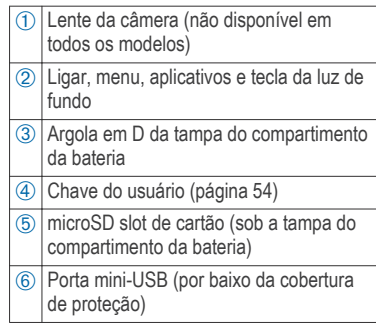

#### *Instalar pilhas AA*

Em vez do conjunto opcional de baterias de NiMH (página 47), você pode usar duas pilhas alcalinas, de NiMH ou de lítio. Isso é útil quando você está na trilha e não é possível carregar o conjunto de baterias de NiMH. Use baterias de NiMH ou lítio para obter os melhores resultados.

**OBSERVAÇÃO:** as pilhas alcalinas comuns não são recomendadas para os quando utilizando o recurso de câmera.

**1** Gire a argola em D no sentido antihorário e puxe-a para remover a tampa.

**2** Insira as duas pilhas AA, observando as polaridades.

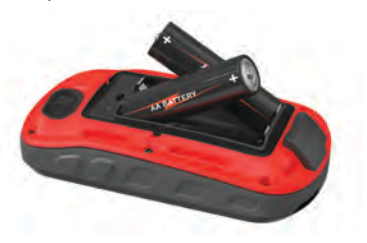

- **3** Recoloque a tampa do compartimento da bateria e gire a argola em D no sentido horário.
- 4 Pressione (<sup>1</sup>).
- **5** Selecione **Configuração** > **Sistema** > **Tipo de bateria**.
- **6** Selecione **Alcalina**, **Lítio**, **NiMH** ou **NiMH pré-carregado**.

#### *Instalar o conjunto de baterias de NiMH*

O dispositivo funciona usando o conjunto opcional de baterias de NiMH (não incluído com todos os modelos) ou duas pilhas AA (página 47).

**1** Gire a argola em D no sentido antihorário e puxe-a para remover a tampa.

**2** Localize o conjunto de baterias  $\textcircled{1}$ .

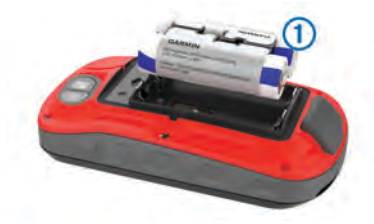

- **3** Insira o conjunto de baterias, observando a polaridade.
- **4** Pressione levemente o conjunto de baterias no lugar.
- **5** Recoloque a tampa do compartimento da bateria e gire a argola em D no sentido horário.

#### **Carregar o conjunto de baterias**

#### *AVISO*

Para evitar corrosão, seque cuidadosamente a mini-porta USB, a capa contra intempéries e a área envolvente antes de carregar ou ligar o dispositivo a um computador.

Não tente usar o dispositivo para carregar uma bateria que não tenha sido fornecida pela Garmin. A tentativa de carregar uma

bateria que não tenha sido fornecida pela Garmin pode danificar o dispositivo e anular a garantia.

Para que você possa conectar o conector reto do cabo USB ao seu dispositivo, talvez seja necessário remover os acessórios de montagem opcional.

**OBSERVAÇÃO:** o dispositivo não carrega enquanto estiver fora do intervalo de temperatura aprovado (página 55).

Você pode carregar a bateria utilizando uma tomada de parede padrão ou uma porta USB no seu computador.

Levante a cobertura de proteção (1) da porta mini-USB $(2)$ .

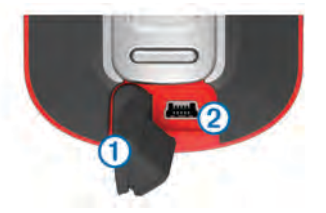

**2** Conecte a extremidade menor do cabo USB à porta mini-USB.

- **3** Conecte a extremidade USB em um adaptador de CA ou em uma porta USB do computador.
- **4** Se necessário, conecte o adaptador de CA a uma tomada padrão.

Quando você conectar o dispositivo a uma fonte de alimentação, o dispositivo ligará.

**5** Carregue a bateria completamente.

# **Ligando o dispositivo**

Pressione (1).

# **Tela Início**

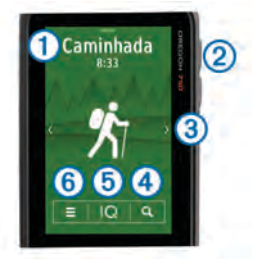

- $\circ$  Selecione uma atividade para iniciar a atividade.
- Selecione  $\bigcirc$  para abrir aplicativos.

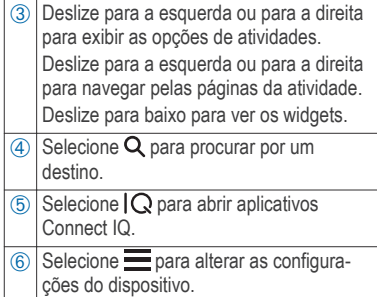

#### *Bloqueando a tela sensível ao toque*

Você pode bloquear a tela para evitar toques acidentais à tela.

Selecione  $(1)$  >  $\bigcap$ 

# **Obtendo sinais de satélite**

Antes de poder utilizar as funções de navegação GPS, é necessário obter os sinais de satélite. O dispositivo deve ter uma visão limpa do céu para captar os sinais de satélite. Poderá levar de 30 a 60 segundos para obter os sinais do satélite.

- **1** Se necessário, inicie uma atividade.
- **2** Deslize o dedo para baixo para exibir o widget de status.

**3** Aguarde até que a barras indicadoras do GPS fiquem verdes.

# **Recursos conectados**

Os recursos conectados estarão disponíveis para o seu dispositivo quando você conectá-lo a um smartphone compatível usando a tecnologia sem fio Bluetooth. Alguns recursos exigem a instalação do aplicativo Garmin Connect Mobile em um smartphone conectado. Acesse www.garmin.com/apps para obter mais informações. Alguns recursos também estarão disponíveis quando você conectar seu dispositivo a uma rede sem fio.

- **Notificações do telefone**: exibe as notificações e mensagens do telefone em seu
- **LiveTrack**: permite que os seus amigos e a sua família acompanhem as suas corridas e atividades de treino em tempo real.
- **Enviar atividades para o Garmin Connect**: envia automaticamente sua atividade para sua conta do Garmin Connect assim que você concluir a gravação da atividade.
- **Connect IQ**: permite a ampliação dos recursos de seu dispositivo com widgets, campos de dados e aplicativos.
- **Atualizações de software**: permite que você atualize o software do dispositivo.
- **Downloads de EPO**: permite baixar um arquivo de órbita de predição ampliado para localizar rapidamente os satélites de GPS e reduzir o tempo que leva para calcular sua posição.
- **Dados ao vivo do Geocache**: fornece serviços gratuitos e por assinatura para ver dados de geocache ao vivo de www.geocaching.com.
- **Tempo**: permite visualizar as condições meteorológicas atuais e previsões. Você pode também ver o radar meteorológico no mapa.

### **Conectando a uma rede sem fio**

- **1** Selecione > **Configuração** > **Wi-Fi**.
- **2** Se necessário, selecione o alternador para ativar a tecnologia Wi‑Fi.
- **3** Selecione **Adicionar rede**.
- **4** Selecione uma opção:
	- Para selecionar uma rede sem fio de transmissão, selecione uma rede sem fio da lista e digite a senha, se necessário.
	- Para selecionar uma rede sem fio sem transmissão, selecione  $\clubsuit$  e digite o SSID de rede e a senha.

O dispositivo armazena as informações de rede e se conecta automaticamente quando você retornar a essa localização.

#### **Emparelhando o smartphone**

- **1** Acesse **garmin.com/intosports/apps** e faça o download do aplicativo Garmin Connect Mobile em seu smartphone.
- **2** Coloque seu smartphone em um raio de até 10 metros (33 pés) do seu dispositivo.
- **3** No seu dispositivo, selecione  $(1)$  > **Configuração** > **Bluetooth** e siga as instruções na tela.
- **4** No seu smartphone, abra o aplicativo Garmin Connect Mobile e siga as instruções na tela para conectar um dispositivo.

As instruções são providenciadas durante a configuração inicial ou podem ser encontradas no menu de ajuda do aplicativo móvel Garmin Connect.

As notificações do telefone exigem um smartphone compatível equipado com a tecnologia sem fio Bluetooth Smart. Acesse garmin.com/ble para obter informações de compatibilidade.

### **Connect IQRecursos do**

Você pode adicionar recursos do Connect IQ ao seu dispositivo do Garmin e de outros provedores usando o aplicativo Garmin Connect Mobile. É possível personalizar seu dispositivo com campos de dados, widgets e aplicativos.

#### *Download de recursos do Connect IQ*

- **1** Nas configurações no aplicativo Garmin Connect Mobile, selecione **Loja Connect IQ**.
- **2** Siga as instruções na tela.

#### **Visualizando widgets**

O dispositivo está pré-carregado com um widget que exibe o status das suas conexões.

- **1** Deslize para baixo a partir da parte superior da tela.
- **2** Deslize para a esquerda ou para a direita para ver mais widgets.
- **3** Deslize para cima ou volte para a tela anterior.

# **Atividades**

O seu dispositivo pode ser usado em ambientes internos, externos, atividades atléticas e de condicionamento físico. Ao iniciar uma atividade, o dispositivo exibe e registra os dados do sensor. Você pode salvar as atividades e compartilhá-las com a comunidade Garmin Connect.

Você também pode adicionar aplicativos de atividades do Connect IQ ao seu dispositivo usando sua conta Garmin Connect (página 51).

# **Gravando uma atividade**

- **1** Deslize para a esquerda ou para a direita para escolher uma atividade.
- **2** Selecione o nome da atividade.
- **3** Selecione **Iniciar**.

**DICA:** você pode deslizar o dedo para a esquerda ou para a direita para ver outras páginas da atividade.

- **4** Comece sua atividade.
- **5** Após concluir sua atividade, selecione **Parar**.
- **6** Selecione **Salvar**.

# **Navegar até um destino**

- **1** Deslize o dedo para selecionar a atividade para usar enquanto estiver navegando.
- 2 Selecione Q.
- **3** Selecione uma categoria.
- **4** Selecione um destino.
- **5** Selecione **Ir**.

O mapa abre e sua rota é marcada com uma linha magenta.

# **Geocaches**

O Geocaching é uma atividade de caça ao tesouro na qual os jogadores escondem ou procuram por caches escondidos utilizando pistas e coordenadas de GPS.

# **Procurando por um Geocache**

Antes de poder procurar por um geocache, você deve carregar geocaches no dispositivo ou conectá-lo ao Wi‑Fi ou Garmin Connect.

Você pode registrar seu dispositivo em www.geocaching.com para pesquisar por uma lista de geocaches próximos ou para pesquisar informações ao vivo de milhões de geocaches.

- **1** Selecione **Configuração** > **Geocaching** > **Registrar dispositivo** e siga as instruções na tela para registar o seu dispositivo em **www.geocaching.com** (opcional).
- 2 Selecione Q.
- **3** Selecione uma opção:
	- Para procurar por uma lista de geocaches baixados para o seu dispositivo, selecione **Pesquisa de ortografia**.
	- Para procurar por uma lista de geocaches nas proximidades, selecione **Pesquisar nas proximidades**.
	- Para procurar por uma lista de geocaches ao vivo por código, selecione **Pesquisar código GC ao vivo**.

Os geocaches próximos aparecem no mapa.

**4** Selecione **C** para atualizar os dados ao vivo (opcional).

# **Câmera e fotos**

Você pode tirar fotos e fazer vídeos com seu dispositivo. Se ativada, a localização geográfica é salva automaticamente na foto ou no vídeo. Você pode navegar até o local.

### **Tirando uma foto**

- Selecione  $^1$ .
- **2** Selecione **Câmera**.
- **3** Coloque o dispositivo na posição horizontal ou vertical para alterar a orientação da foto.
- 4 Se necessário, selecione  $\blacktriangleright$  para ligar o flash.

**DICA:** você pode selecionar Automático para usar o flash apenas quando a câmara detectar uma cena com pouca luz.

- **5** Se necessário, deslize dois dedos na tela sensível ao toque para aumentar ou diminuir o zoom .
- **6** Mantenha **pressionado** para focar e mantenha o dispositivo parado.

Uma moldura branca aparece na tela. O dispositivo foca no objeto dentro da moldura. Quando a foto estiver focada, o quadro fica verde.

**7** Solte **para tirar** a foto.

# **Personalizando o dispositivo Ajustando o brilho da luz de fundo**

É possível ajustar o brilho da luz de fundo para maximizar a vida útil da bateria.

- **1** Deslize para baixo a partir da parte superior da tela.
- 2 Selecione  $\div$  ou  $\leftarrow$ .

# **Personalizando as teclas**

Você pode configurar a tecla liga/desliga e a tecla do usuário como um atalho para um menu, uma configuração ou um aplicativo.

- **1** Selecione **→ Configuração** > **Sistema** > **Configurar teclas**.
- 2 Selecione  $\circlearrowright$  ou **Código do usuário**.
- **3** Selecione **Toque Único**, **Pressione duas vezes** ou **Colocar em espera**.
- **4** Selecione uma opção.

# **Informações sobre o dispositivo Suporte e atualizações**

Garmin Express (www.garmin.com /express) fornece acesso fácil a esses serviços para seus dispositivos Garmin.

- Registro do produto
- Manuais do produto
- Atualizações de software
- Carregamento de dados para Garmin Connect
- Atualizações de mapa, gráfico ou curso

#### **Introdução ao Manual do proprietário**

O manual do proprietário inclui instruções para usar os recursos do dispositivo e acessar informações regulamentares.

#### Acesse **www.garmin.com/manuals**

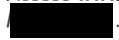

# **Especificações**

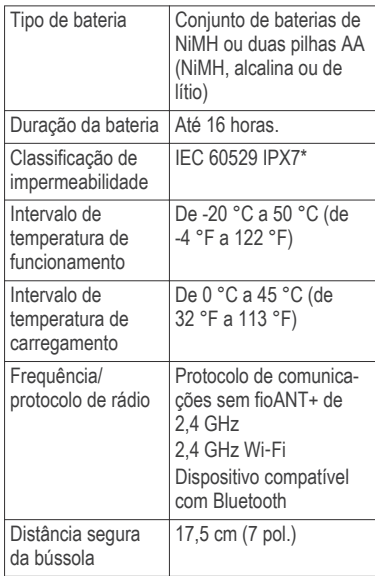

\*O dispositivo é resistente a exposição acidental à água com profundidade de 1 m até 30 min. Para obter mais informações, acesse www.garmin.com/waterrating.

#### **www.garmin.com/support**

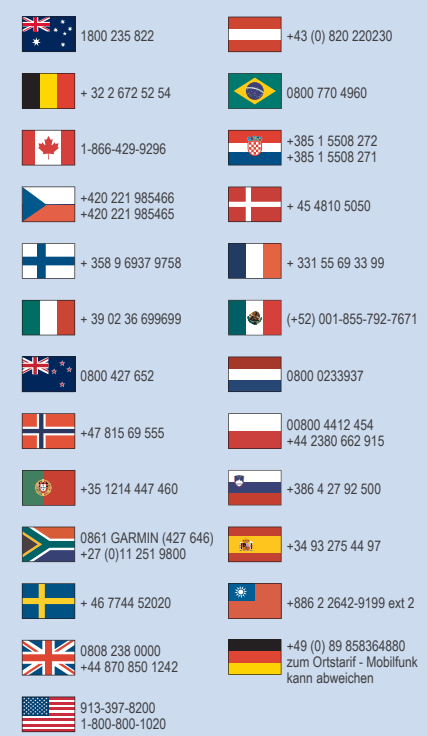

Garmin®, the Garmin logo, and **are trademarks of Garmin** Ltd. or its subsidiaries, registered in the USA and other countries. ANT+", Connect IQ"', and Garmin Connect" are trademarks of Garmin Ltd. or its subsidiaries. These trademarks may not be used without the express permission of Garmin.

microSD™ and the microSDHC logo are trademarks of SD-3C, LLC. Wi‑Fi® is a registered trademark of Wi-Fi Alliance Corporation. The Bluetooth® mark and logos are owned by the Bluetooth SIG, Inc. and any use of such marks by Garmin is under license. Other trademarks and trade names are those of their respective owners.

El número de registro COFETEL/IFETEL puede ser revisado en el manual a través de la siguiente página de internet.

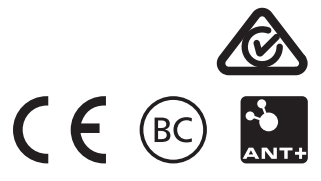

© 2016 Garmin Ltd. or its subsidiaries